### Metrc Support Bulletin

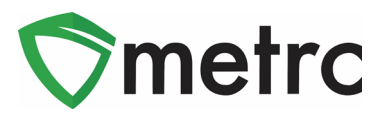

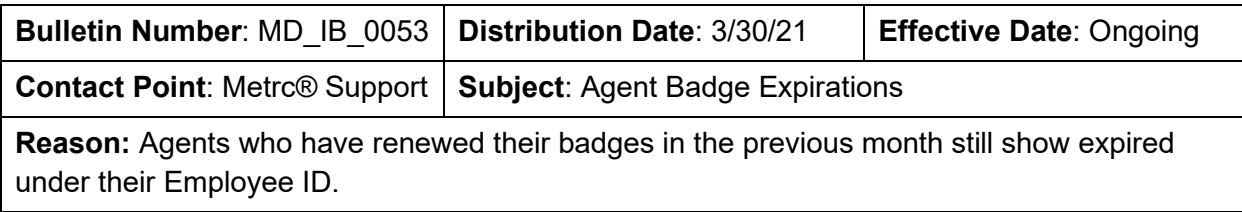

Greetings Metrc Users,

The MMCC's rollout of a new licensing software, Maryland OneStop, included a change to the existing agent badge number. Agent badges will now include a prefix indicating the Facility Type of the employee. For example, if the agent's badge number was "12345" prior to the OneStop rollout, and the employee works at a dispensary, that badge number will now reflect "D-12345".

**This change will only impact agents who have renewed their badges recently, within the past month**. This will not affect new agents or agents who have not yet expired.

Since these renewed agents essentially have "new" badge numbers, they will have to be added back into their Metrc administrators' facility.

Please see the following pages for more details.

#### Metrc Support Bulletin

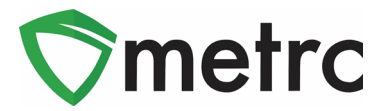

## **Add Licensed Employee**

The Metrc Administrator will have to add employees to their Facility when an employee renews their badge number. The Administrator will follow the same exact steps as adding a new employee.

First, navigate to the Admin area drop-down and select Employees.

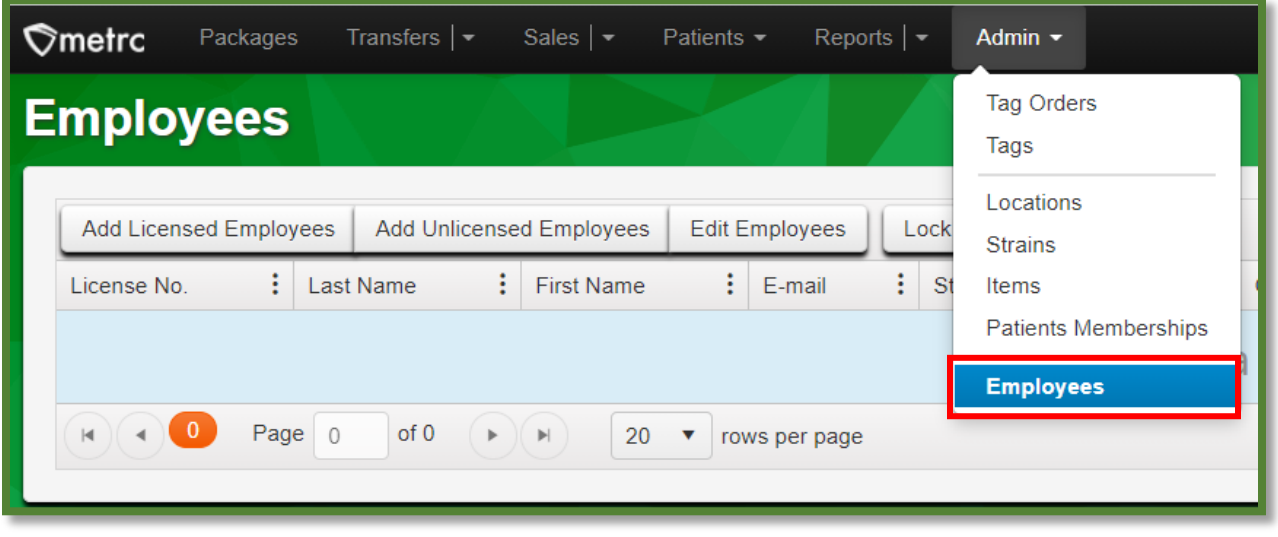

**Figure 1: Select Employees from Admin Menu**

Next, the Administrator will click on Add Licensed Employees and add the new assigned Agent Badge Number in the Employee License Number field. The action window to add employees with open to complete the rest of the required information and set the appropriate permissions for this employee.

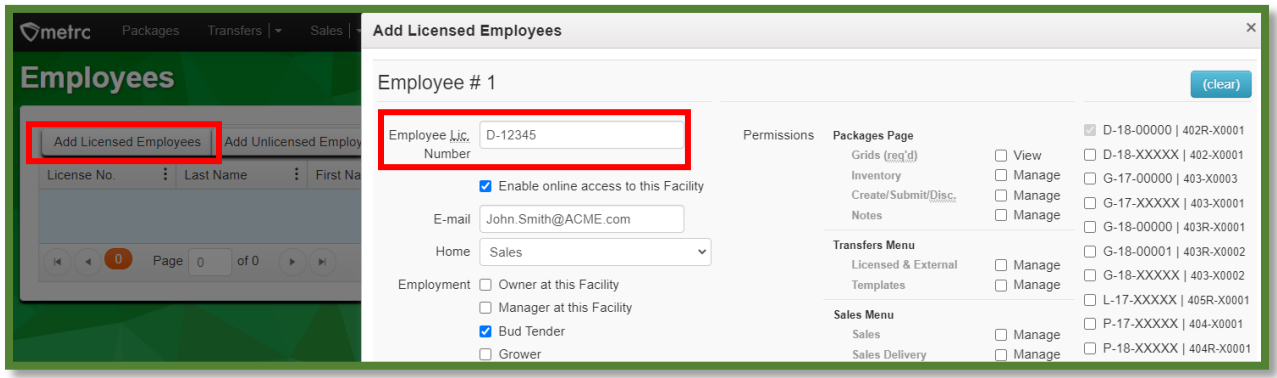

**Figure 2: Entering New Agent Badge Number**

### Metrc Support Bulletin

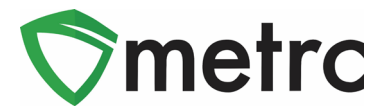

Once this has been completed, click green "Create Employees" button at the bottom of the page.

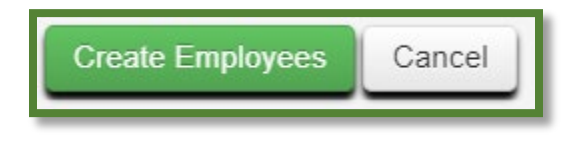

**Figure 3: Creating New Employee**

# **Disable Licensed Employee**

When the new agent badge number/license number has been created in the Licensees' Employee grid, you will want to disable the previous badge number/license number.

Locate the old badge number, and select that user. Next, on the far right of the line, you will notice a "trashcan icon." Click on this Disable icon.

The employee will now use their new badge number for their login.

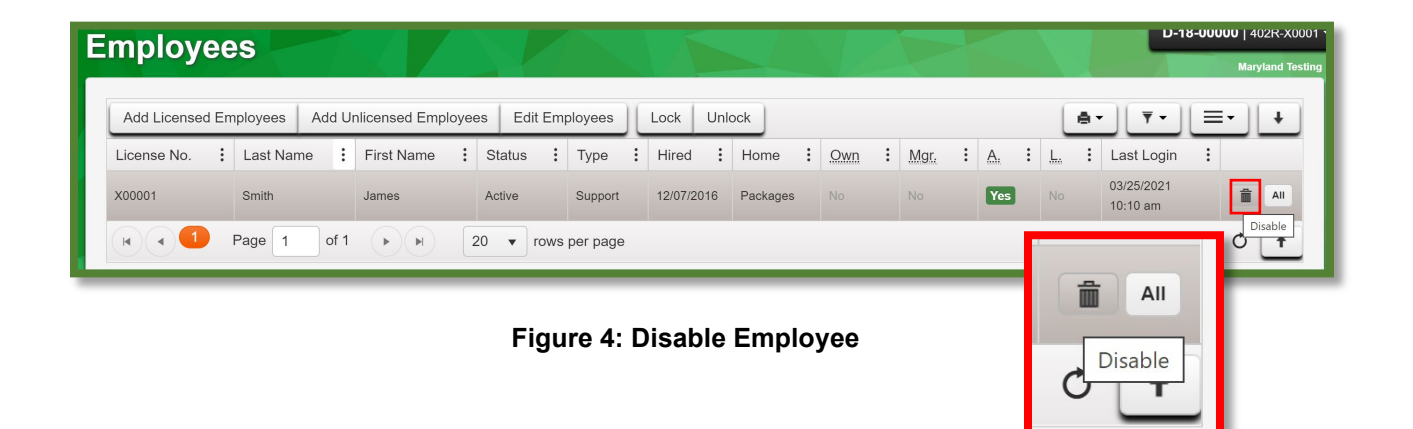

P*lease feel free to contact support at [support@metrc.com](mailto:support@metrc.com) or 877-566-6506 with any questions.*